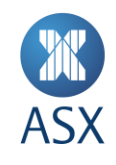

# asx.com.au: Investor Portal

# **User Guide**

12 October 2020

asx.com.au: Investor Portal **1/11**

# **Contents**

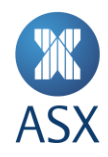

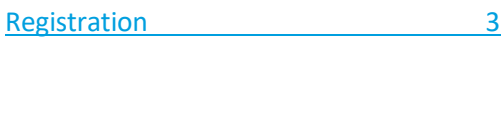

[Logging in for the first time](#page-5-0) 6

[Creating a watchlist 8](#page-7-0)

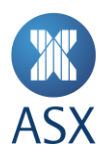

## <span id="page-2-0"></span>**Registration**

#### **Step 1**

Visi[t www.asx.com.au,](http://www.asx.com.au/) you will find the ASX home page.

#### **Step 2**

Click on the '**LOGIN**' button in the top right hand corner of the screen.

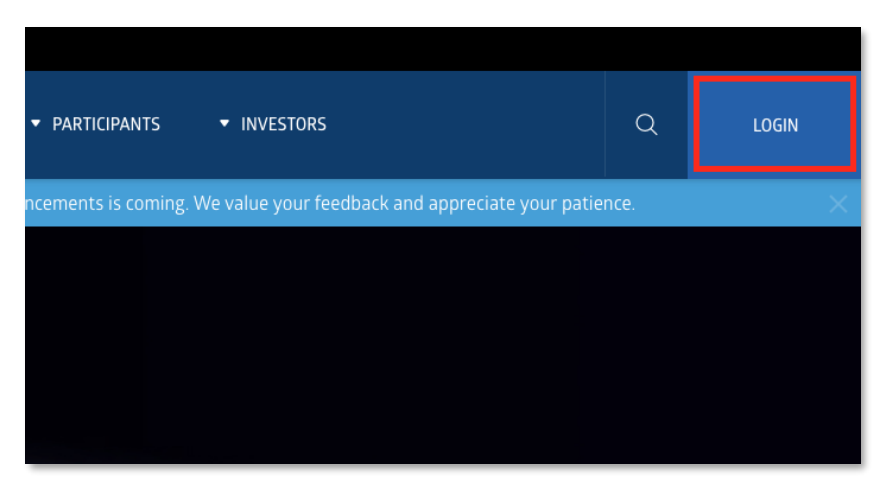

#### **Step 3**

Click '**JOIN NOW**' (if you already have an account, please skip to the '**[Logging in for the first time](#page-5-0)**' section)

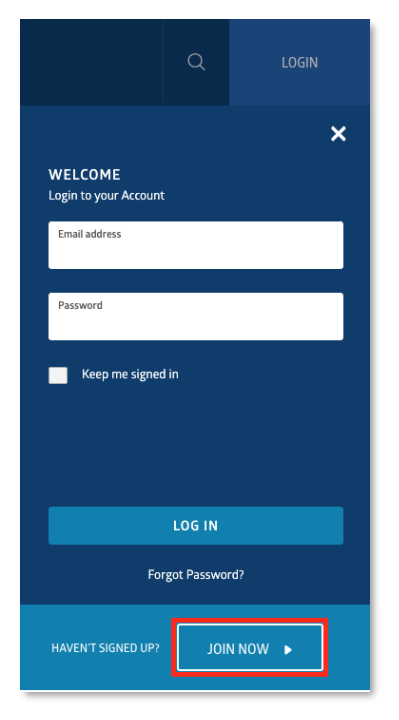

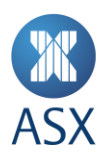

Enter your First Name, Last Name and Email Address in the empty fields and click '**NEXT**'

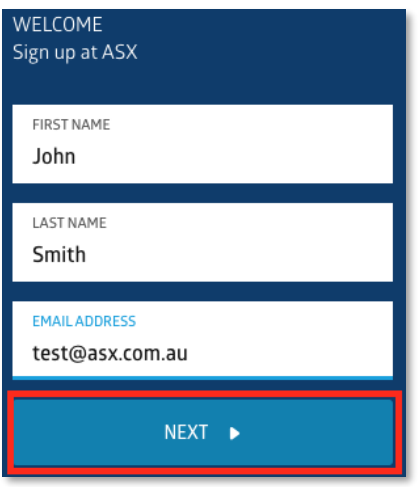

#### **Step 5**

Create a password, enter an identical password in both empty fields. To view the password you have entered to ensure they match, click on the icon of an eye on the right hand side of the password field.

Check the acknowledgement box and click '**SIGN UP**'.

*Please note your password must adhere to the following conditions:*

- **It must be over 8 characters.**
- It cannot be a common password such as 'password'.
- It cannot contain your email, given name, or family name.
- It cannot contain more than 3 consecutive identical characters.
- It cannot contain more than 3 consecutive sequential characters.

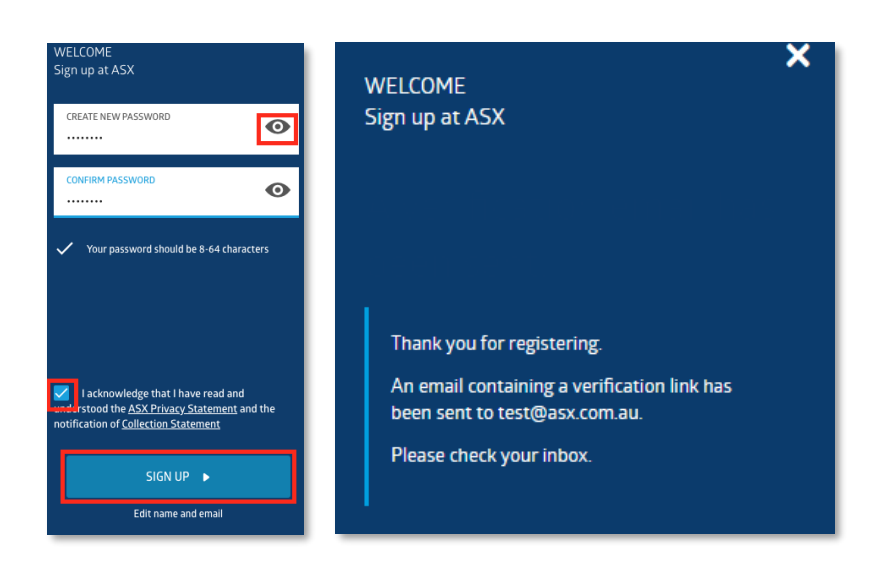

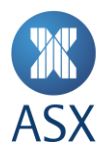

Check the inbox of the email account you provided, you would have received a welcome email. Please refresh your inbox if you have not received this. Please check your spam or junk folders too.

If you do not receive a welcome email within 5 minutes of signing up, please proceed to sign up again.

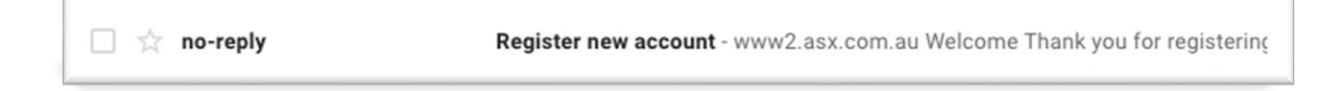

Open the email and click on the blue '**VERIFY**' button.

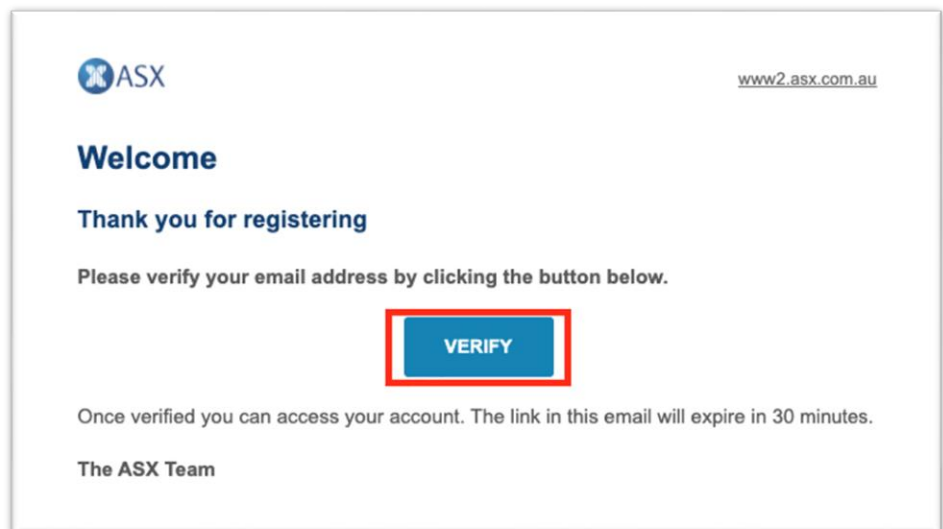

*Please note: this email is only valid for 30 minutes, if you fail to verify your account within 30 minutes of receiving the email, your account will be deleted and you will have to start from Step 1 again.*

Upon clicking verify you will be met with an account activation webpage confirming your account creation is now complete.

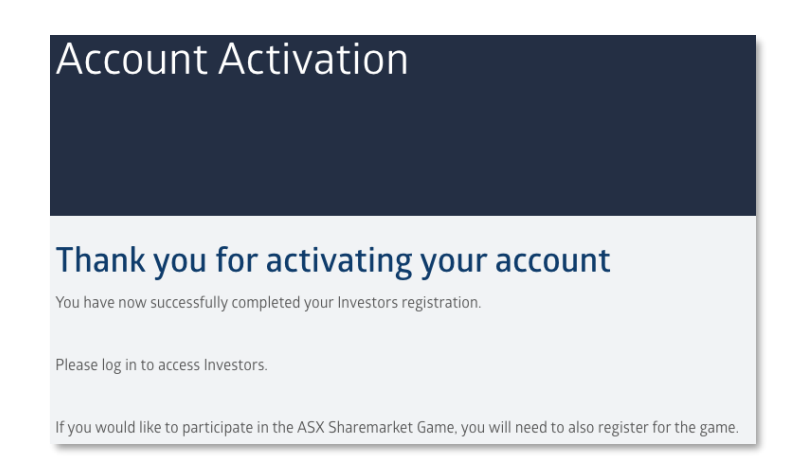

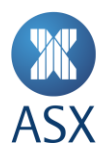

# <span id="page-5-0"></span>**Logging in for the first time**

#### **Step 1**

Visi[t www.asx.com.au,](http://www.asx.com.au/) you will find the ASX home page.

#### **Step 2**

Click on the '**LOGIN**' button in the top right hand corner of the screen.

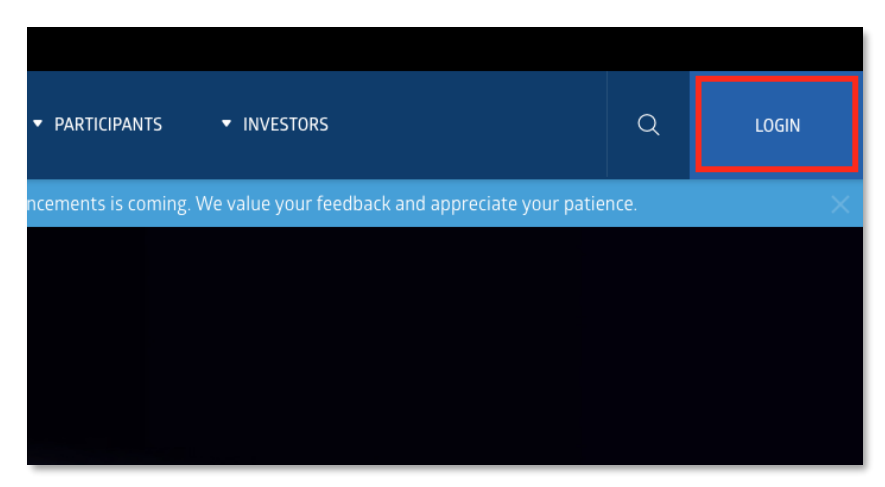

#### **Step 3**

Enter the email address used to register your account along with your nominated password, click '**LOG IN**'

*Please note: check the 'Keep me signed in' box if you wish to stay logged into the Investor Portal, if you do not select this, you will be prompted to log in every time you access your watchlists.*

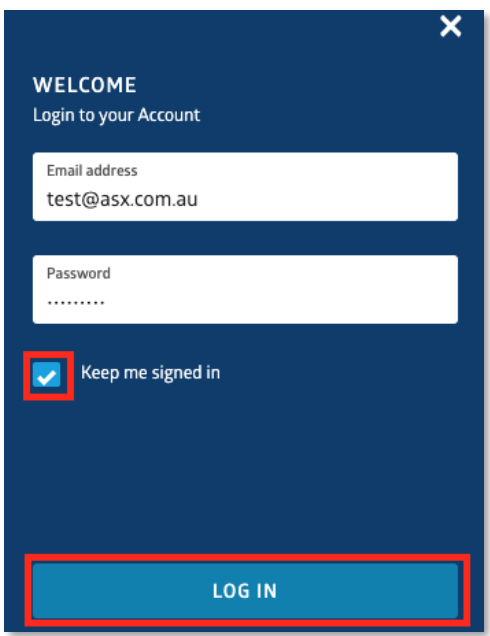

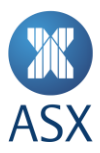

Once you have logged in for the first time, you will be asked to update your preferences before continuing.

*Please note: the 'DOWNLOAD WATCHLIST HOLDINGS' button will download a .csv file to your device with the holdings you previously held in MyASX – ASX's previous version of the Investor Portal. You will only find your holdings here if you are using the same email to log in to the new portal as you were the old.*

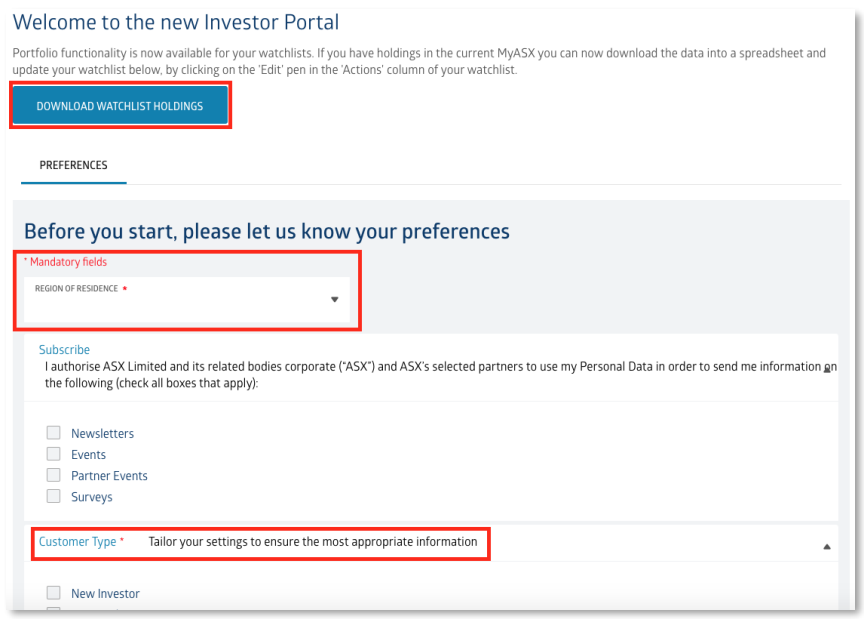

Once you have completed the mandatory fields please scroll down and click on '**Save and Go to Dashboard**'.

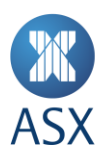

### <span id="page-7-0"></span>**Creating a watchlist**

#### **Step 1**

To create a watchlist, first enter a name for your watchlist under "**1** Create a name for your new watchlist".

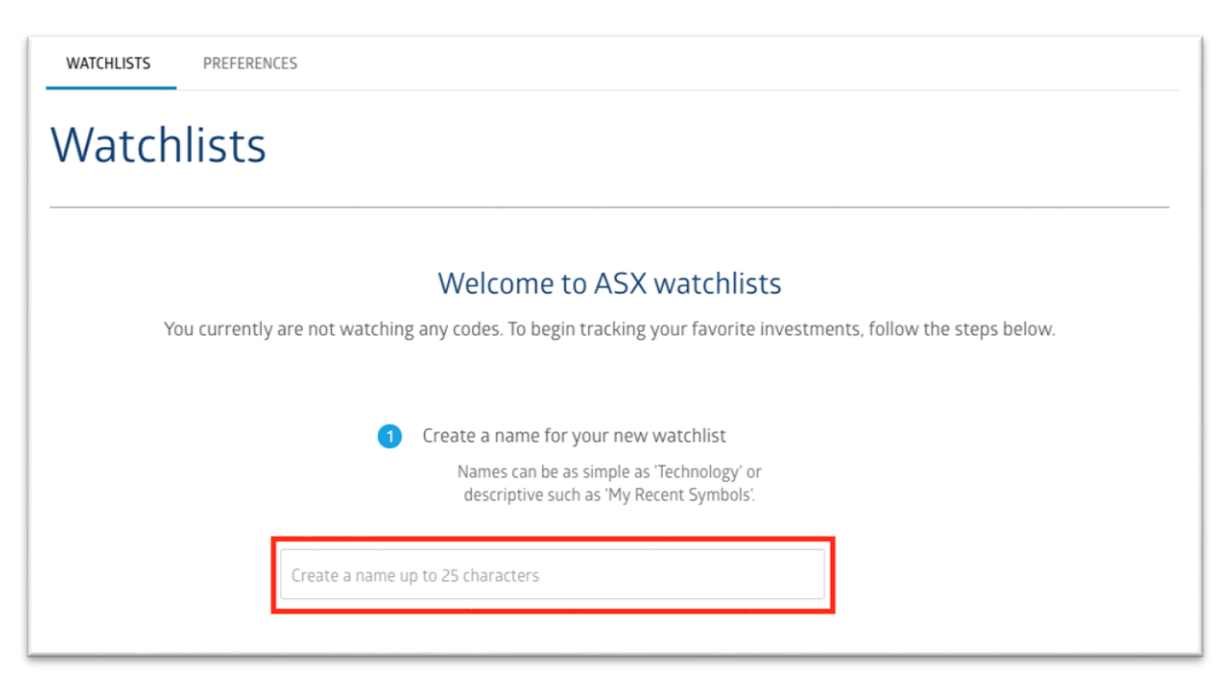

#### **Step 2**

Then under "**2** Add a few codes to get started" enter the security code you would like to add to your watchlist.

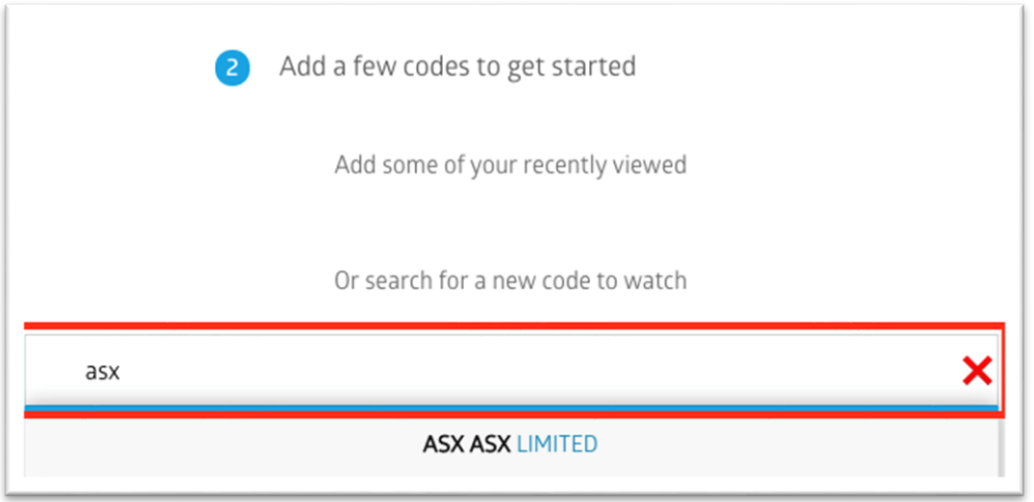

*Please ensure you only add one code at a time, you must click on the security code/company name that appears to add it to your watchlist.*

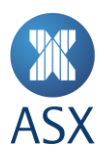

Once you have clicked on the security code, you will be given the opportunity to add any holding information. *Please note: this can be added at a later date if you do not currently have your holding information to hand.*

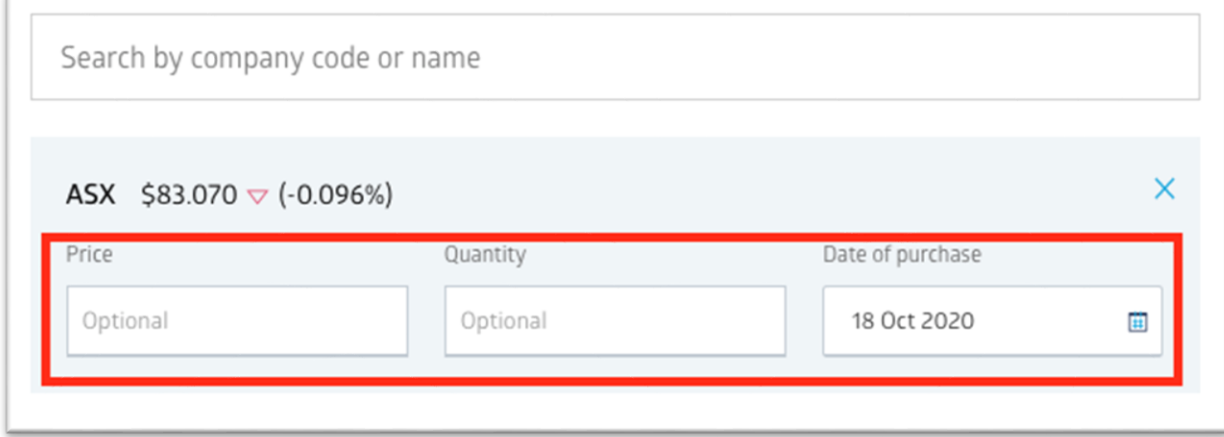

Please scroll down and click '**CREATE**'.

#### **Step 4**

You will now be presented with an overview of your watchlist.

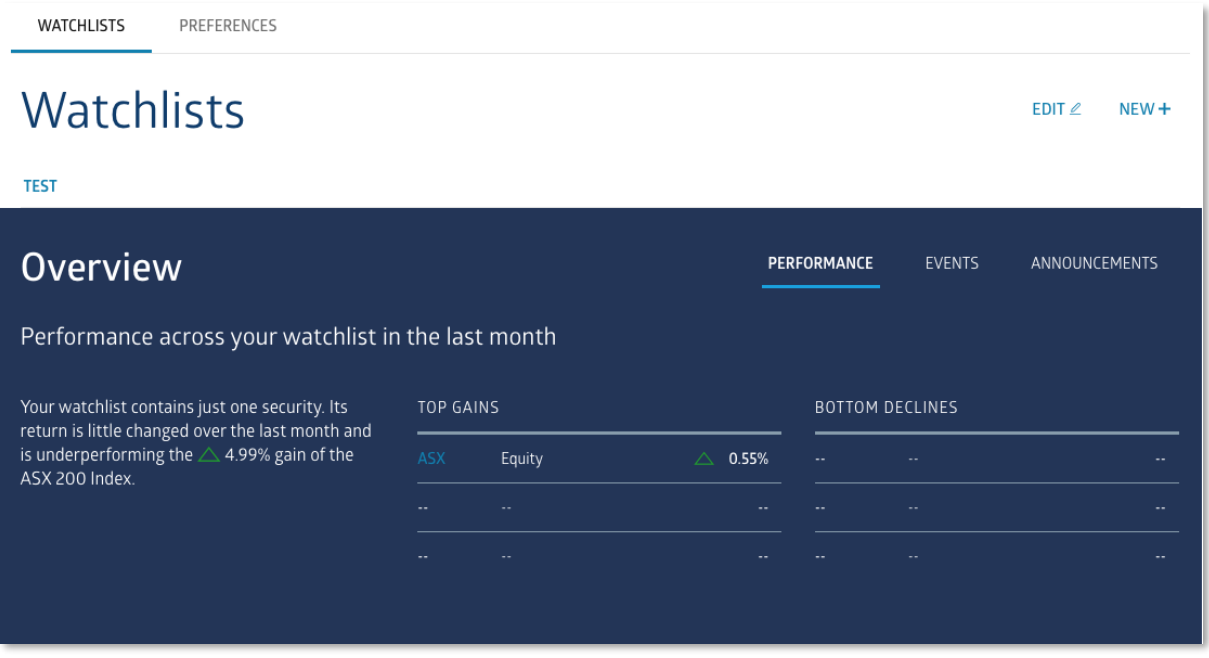

When you scroll down you will see detailed price information, such as: Last Price, Bid-Offer, Today's Change, 52 Week Range and Volume. If you have added holding data this will be shown in the right column, with Current Value, Today's Change and Total Gain / Loss.

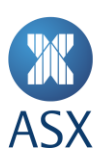

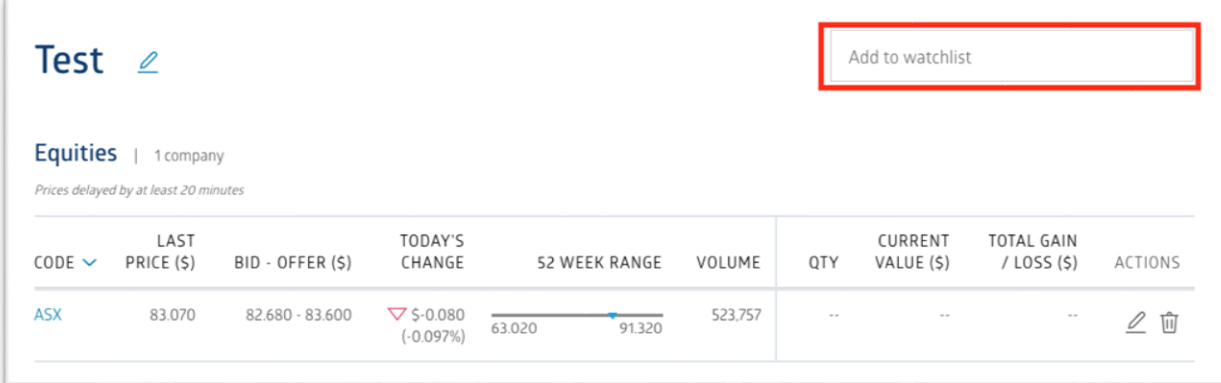

To add another company, type the security code or company name in the '**Add to watchlist**' box. After typing, click on the '**+**' button to add to your watchlist.

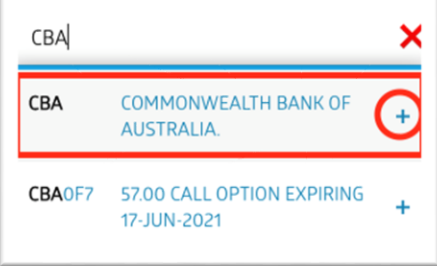

You can again add optional holding information, click '**ADD**' to add to your watchlist

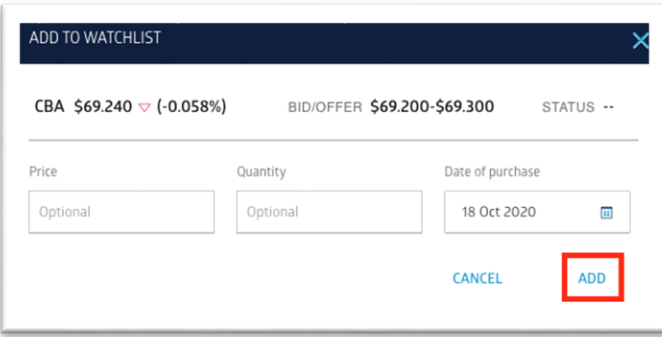

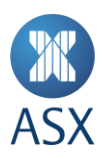

To edit holding data for securities already in your watchlist, simply click on the pencil icon.

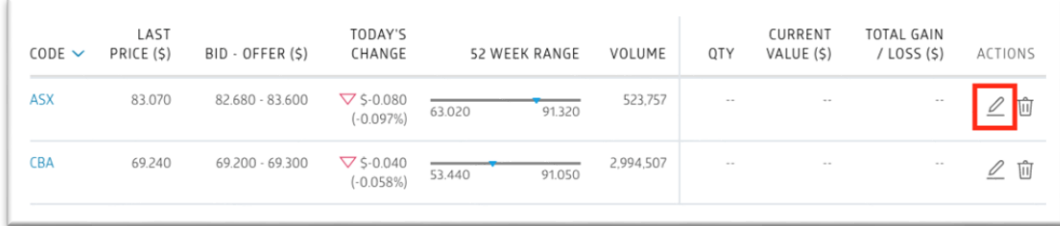

To remove a security, click on the bin icon.

*Please note, by deleting a security you will also delete all holding data, this cannot be recovered.*

For further information, review ou[r Frequently Asked Questions.](https://www2.asx.com.au/new#faq)